# Объединение таблиц: забудьте про ВПР

*Любая достаточно развитая технология неотличима от волшебства. (Артур Кларк)*

Теперь давайте на примерах рассмотрим второй тип слияния запросов в Power Query – объединение (merge). Предположим, что у нас имеются три таблицы: с данными по продажам, прайс-лист на товары и справочник по регионам и менеджерам:

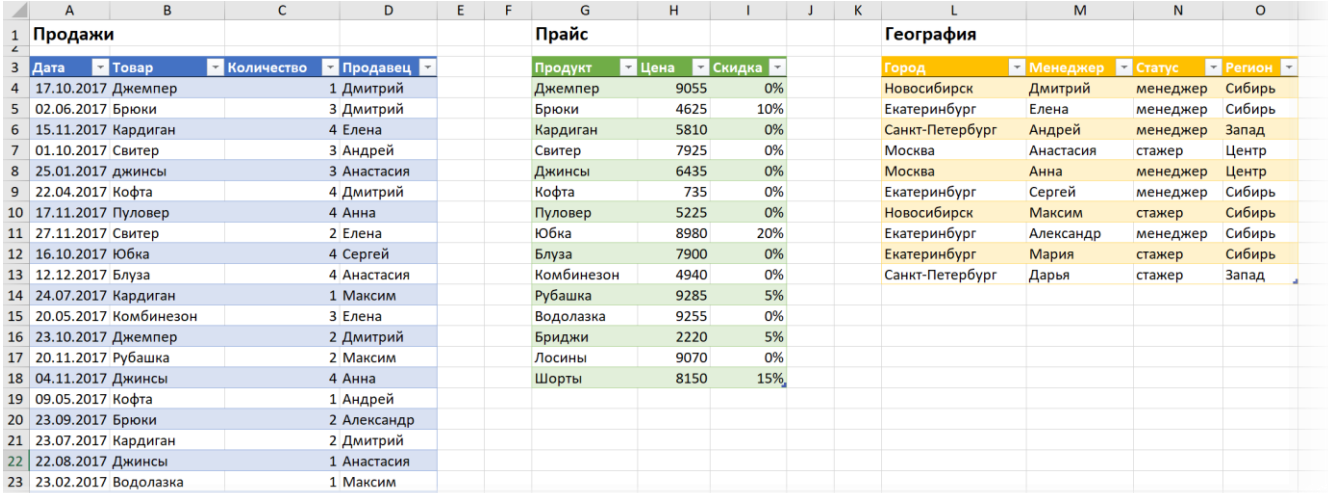

На выходе необходимо посчитать суммарную выручку по каждому товару (с учетом скидок) для каждого региона. При этом количество проданного у нас в первой таблице, цены надо подтягивать из второй, а информация о регионах для каждого менеджера есть только в третьей. Если решать эту задачу классическим путем, то пришлось бы как минимум к первой таблице добавлять пару вычисляемых столбцов с функциями **ВПР (VLOOKUP)**, **ПОИСКПОЗ (MATCH)** и **ИНДЕКС (INDEX)**, а потом вычислять итоги с помощью сводной таблицы.

Давайте посмотрим, как всё вышеперечисленное можно изящно сделать не формулами, а через Power Query.

### Загружаем все таблицы как подключения

Сначала превратим таблицы в «умные», дадим им понятные имена (я назвал их *Продажи*, *Прайс* и *География* соответственно) и загрузим их в Power Query по очереди, используя кнопку **Из таблицы / диапазона** на вкладке **Данные (Data From Table / Range)** и вернемся потом обратно в режиме **Только создать подключение (Only Create Connection)**.

Чуть позже в главе Загрузка «умных» таблиц в Power Query макросом мы научимся быстро делать массовую загрузку сразу всех «умных» таблиц из книги в Power Query, но пока этот относительно скучный шаг надо проделать вручную.

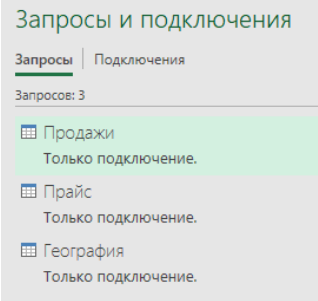

#### Выполняем слияние

Чтобы добавить цены из прайса к таблице продаж, на вкладке **Данные** выберем команду **Получить данные Объединение запросов → Объединить** (Data → Get Data → Combine queries → Merge).

В открывшемся окне сверху выберем таблицу, к которой мы хотим добавить данные (*Продажи*), а снизу таблицу, откуда мы хотим их подставить (*Прайс*). Затем выделим мышкой столбцы *Товар* и *Продукт* в обеих таблицах, по которым должен идти поиск и подстановка:

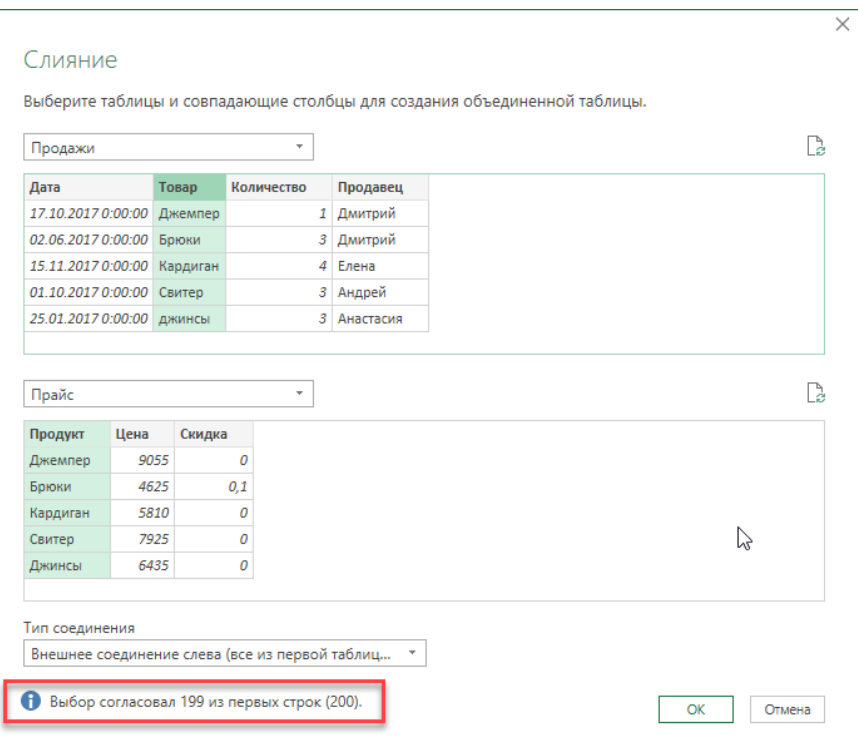

Обратите внимание, что в нижней части окна есть выпадающий список, где можно выбрать тип соединения:

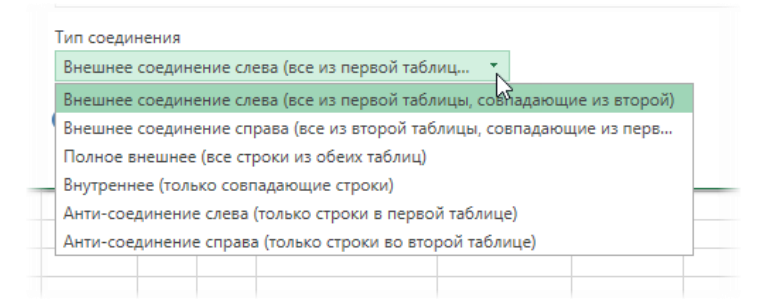

Чуть позже мы подробно разберем каждый вариант, а пока что достаточно знать, что первый пункт из этого списка – **Внешнее соединение слева (Left Outer Join)** – это как раз то, что делает функция **ВПР**, и то, что нам нужно в этом примере.

Ещё один важный нюанс в том, что внизу окна Power Query напишет фразу «**Выбор согласовал 199 из первых строк (200)**». В переводе на человеческий язык это означает, что он смог найти только 199 цен к 200 наших исходных сделок, т. е. один из товаров в таблице *Продажи* был не найден в прайс-листе. Чуть позже мы разберемся и с этим, а пока нажмем **ОК**.

Должно открыться окно редактора запросов, где мы увидим новый запрос со стандартным именем *Merge1*, в котором будет наша исходная таблица продаж с добавленным к ней столбцом *Прайс*. В каждой ячейке этого столбца будет таблица с фрагментом прайс-листа, соответствующим данному товару. Увидеть её содержимое можно, щелкнув мышью в белый фон ячейки со словом **Table** (но не в слово **Table**!):

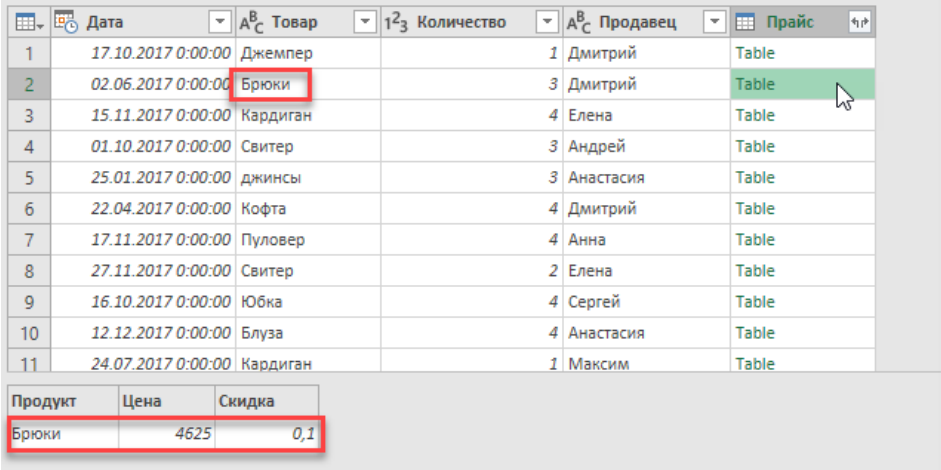

Теперь развернем вложенные таблицы, используя кнопку с двойными стрелками в заголовке столбца *Прайс*. Из выпадающего списка можно выбрать те столбцы прайс-листа, которые мы хотим подставить, и снять флажок **Использовать исходное имя столбца как префикс (Use original column name as prefix)**, чтобы новые столбцы назывались просто *Цена* и *Скидка*, а не *Прайс.Цена* и *Прайс.Скидка*:

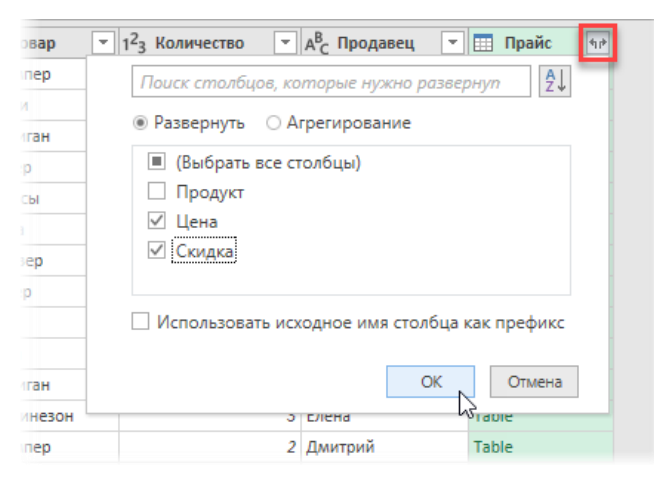

После нажатия на **ОК** мы достигнем желанной цели: к нашей таблице продаж добавятся колонки с ценами и скидками из прайс-листа:

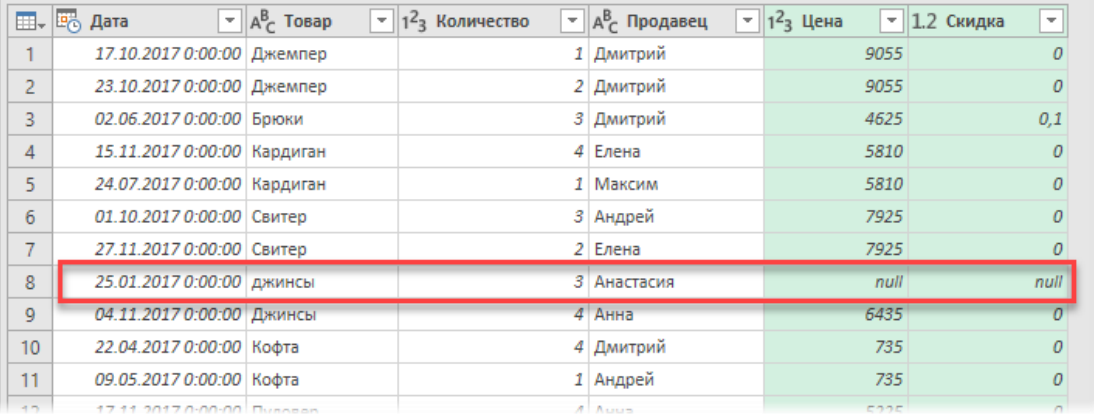

#### Исправляем ошибки

Думаю, вам известно, что когда функция **ВПР (VLOOKUP)** не находит искомого значения, то она выдает ошибку **#Н/Д (#N/A)**. Power Query же реагирует на подобные ситуации по-другому, что хорошо видно в 8-й строке нашей итоговой таблицы. Поскольку (в отличие от **ВПР**) объединение происходит с учётом регистра, «джинсы» с маленькой буквы не нашлись в прайс-листе (где они есть, но с заглавной), и напротив них в таблице появилось значение **null**.

 $null -$  это специальное слово (и тип данных) в Power Query, обозначающее пустоту<sup>1</sup>. В отличие от Excel, где пустая ячейка может быть чем угодно – от формулы, выводящей пустую строку "", до форматирования «белым на белом», в Power Query этот вопрос имеет однозначный ответ: null - значит пусто.

Вопрос, что с этими null теперь делать. Тут есть три варианта.

- 1. Ничего не делать. Ячейки с null в Power Query потом на листе Excel превратятся просто в пустые ячейки.
- 2. Заменить null на что-то полезное. Щёлкнув правой кнопкой мыши по заголовку столбца с ошибками, можно выбрать в контекстном меню команду Заменить ошибки (Replace Errors) и ввести значение, на которое вы хотите их заменить (например, на 0 или на «здесь ошибка»).
- 3. Если ошибку можно исправить на лету, как в нашем случае, то проще всего будет сделать это тут же. Для этого переключимся в запрос Продажи через левую панель в редакторе, выделим столбец Товар и исправим в нем регистр с помощью команды Формат → Каждое Слово С Прописной на вкладке Преобразование (Transform  $\rightarrow$  Format  $\rightarrow$  Capitalize Each Word):

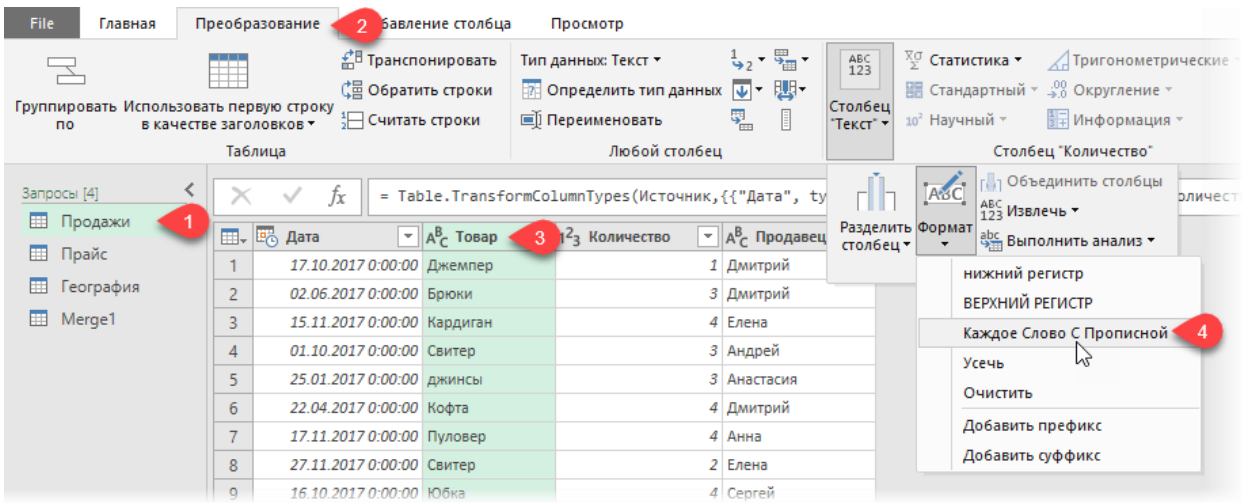

Вернувшись после этого в запрос Merge1, мы увидим, что ошибка исчезла.

## Объединение в этом же запросе

Чтобы объединить две таблицы, не обязательно создавать отдельный третий запрос: во многих случаях бывает удобнее выполнить это здесь же, на месте, в текущем запросе, с которым мы имеем дело.

Давайте подобным образом добавим к нашей сборке данные из третьей таблицы География. Для этого, находясь в запросе Merge1, выберем на вкладке Главная команду Объединить запросы → Объединить запросы (Home → Merge Queries → Merge Queries):

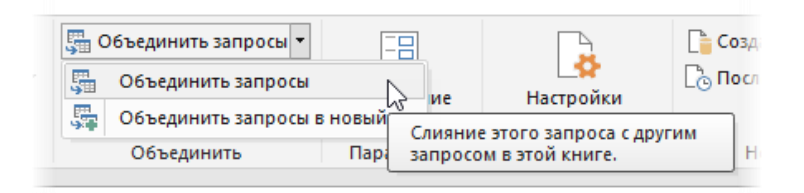

Мы увидим уже знакомое окно, где нужно будет выбрать запрос География в качестве второй таблицы для объединения и выделить общие столбцы (Продавец и Менеджер) в этих таблицах, как мы делали ранее:

<sup>&</sup>lt;sup>1</sup> Подробнее про null см. главу Тип null ближе к концу этой книги.

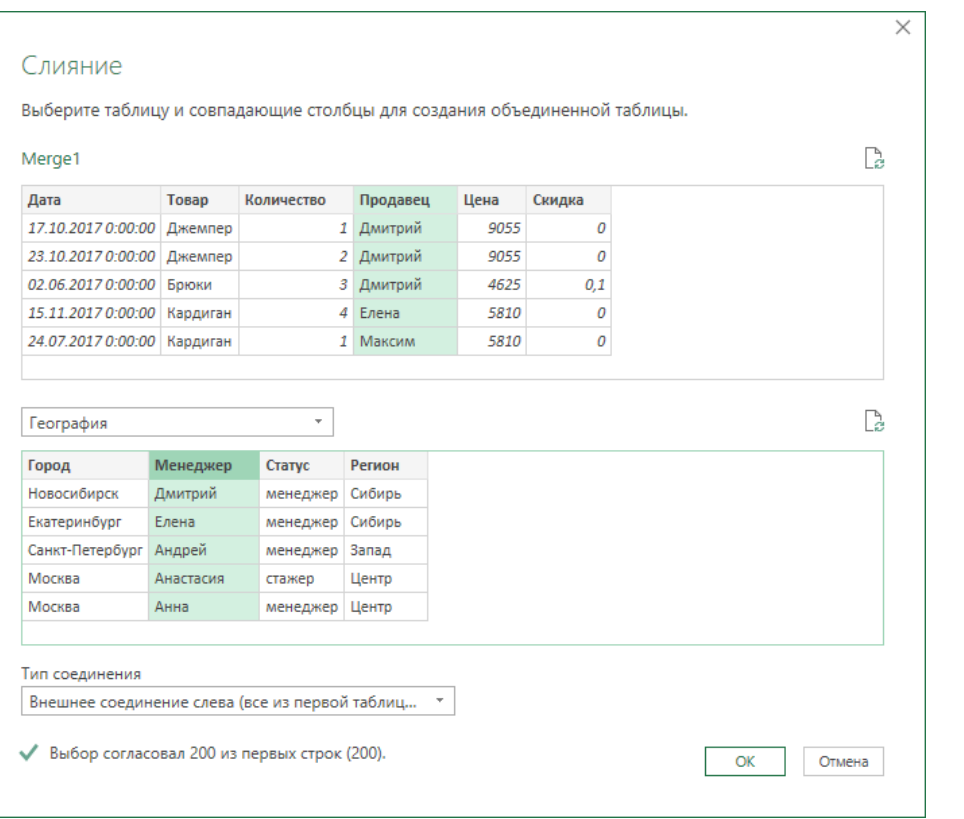

После нажатия на **ОК** и разворачивания вложенных таблиц, как в предыдущем случае, мы увидим подставленные данные из третьей таблицы – столбцы **Город**, **Статус** и **Регион**:

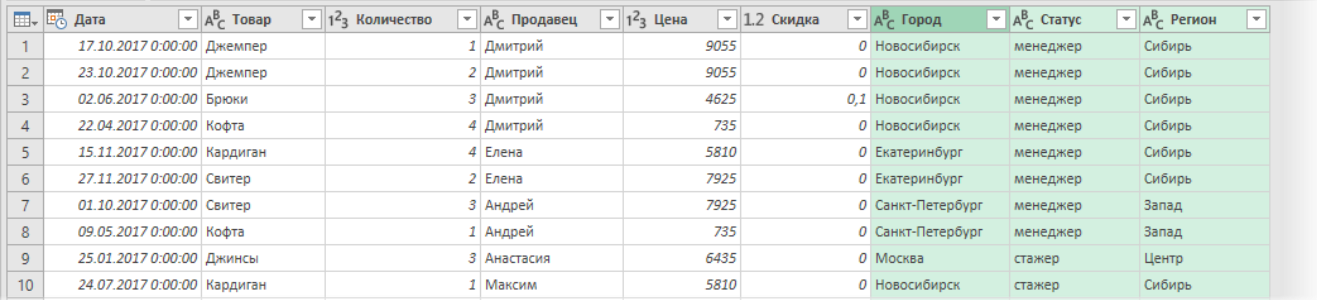

Теперь можно добавить к нашей таблице вычисляемый столбец для выручки. Для этого на вкладке **Добавление столбца (Add Column)** нажмем на кнопку **Настраиваемый столбец (Custom Column)** и введем в открывшееся окно имя нового столбца и формулу для его расчёта:

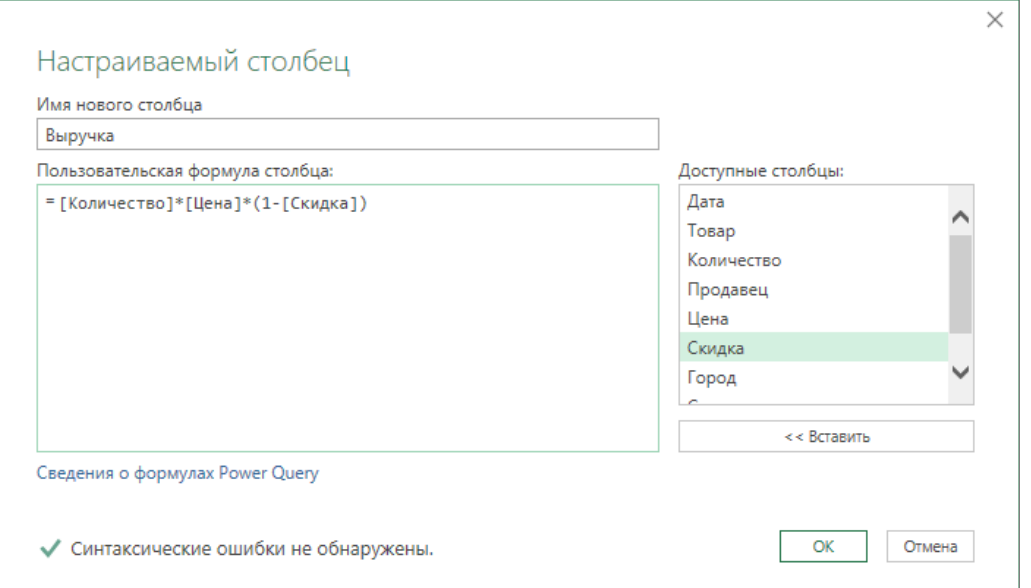

Что интересно, после нажатия на **ОК** и создания вычисляемого столбца для выручки можно совершенно безнаказанно удалить колонки, которые участвуют в её вычислении, например **Количество**, **Цену** и **Скидку**. Это никак не повлияет на столбец **Выручка:**

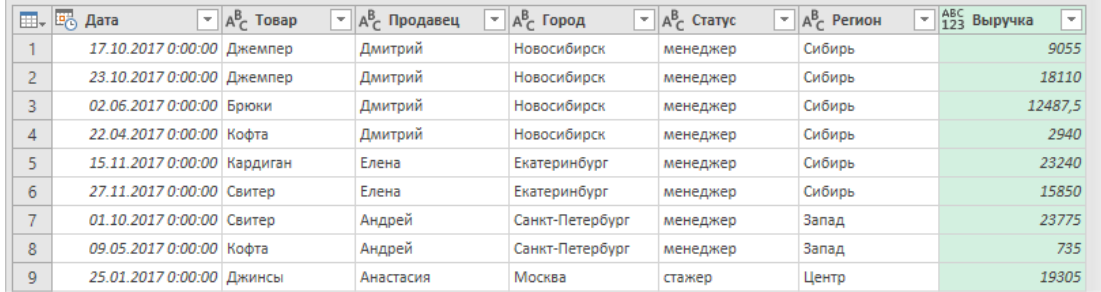

Для большинства пользователей, привыкших к формулам на листе Excel, этот момент будет слегка необычным. Однако, если подумать, это даёт нам возможность избавляться в запросах от ненужных более столбцов в любой момент, не задумываясь о том, в каких вычислениях они раньше участвовали. А чем раньше вы избавитесь от лишних данных, тем быстрее будет работать ваш запрос.